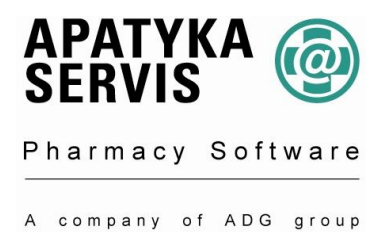

## *Vážená paní magistro, pane magistře,*

zasíláme vám nové číselníky **SÚKL** a **VZP,** který jsme kvůli možným problémům upravili do formátu **VZP.** Číselník doporučujeme nahrát ihned po obdržení. Číselníky je také možno stáhnout přes internet na naší stránce www.apatykaservis.cz nebo pomocí automatických aktualizací. Pro jejich nastavení volejte svého systémového poradce.

## **Postup aktualizace číselníku VZP**

Nahrání nového číselníku je možné provést dopředu i zpětně. Platnost je určena datem, které zadáte do pole datum platnosti číselníku.

1.) Vložte CD s číselníkem VZP do CD mechaniky počítače.

Postup v programu: **Údržba / Aktualizace číselníků / Číselník VZP – HVLP**. Otevře se okno M51 - Aktualizace číselníku a kurzor stojí v poli **zdroj dat.**

2.) Myší klikněte na otevřenou knihu na pravé straně pole. Zobrazí se okno číselník VZP-léky.

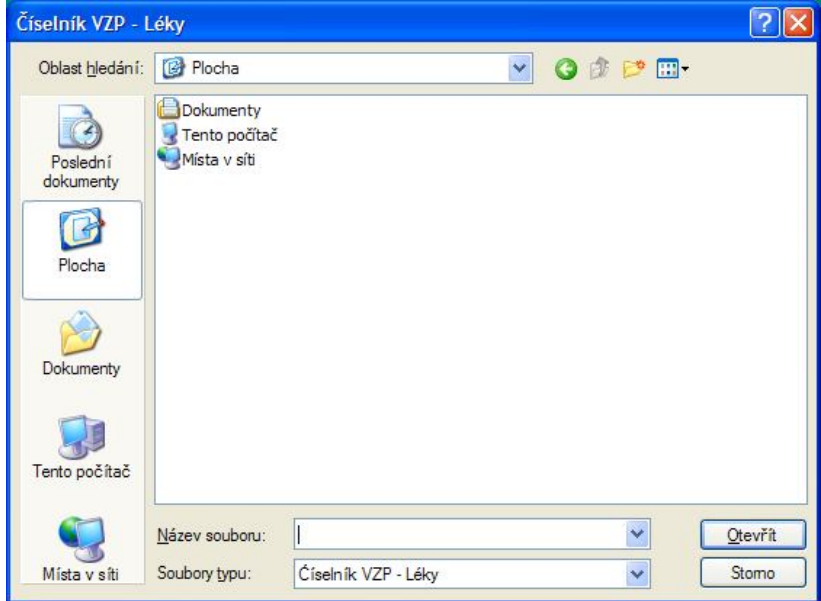

Otevřete *Oblast hledání* (*Tento počítač)* a vyhledejte *CD mechaniku. (V případě poslání číselníku emailem, najdete číselník v místě, kam jste si jej uložili)*.

Ve spodním okně je zobrazen soubor **léky + číslo nového číselníku**

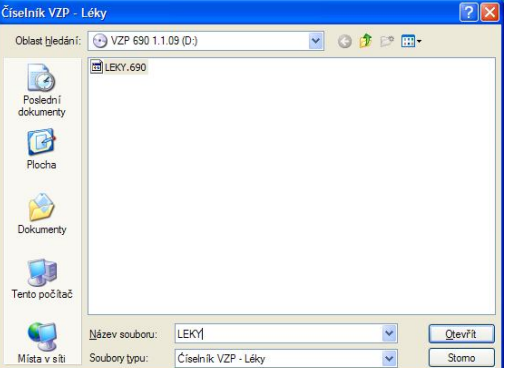

Myší tento soubor označíte a potvrdíte klávesou Enter, nebo myší kliknete na **Otevřít**.

3.) Vyplníte datum platnosti číselníku od a stisknete tlačítko **aktualizovat**.

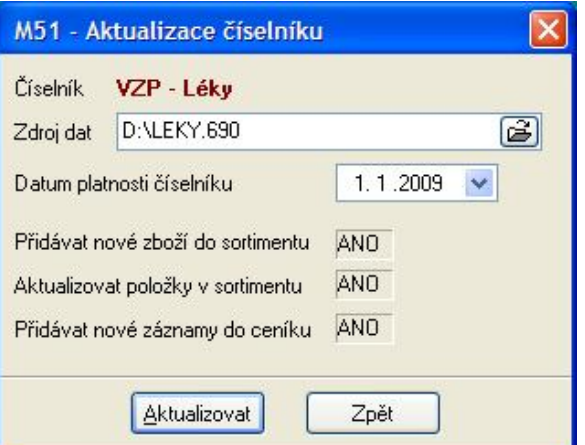

Po tomto kroku se spustí formulář U25-Probíhá zpracování vybraného číselníku a zobrazí se doba trvání této aktualizace. Po skončení aktualizace následuje informativní oznámení, které potvrdíte klávesou Enter.

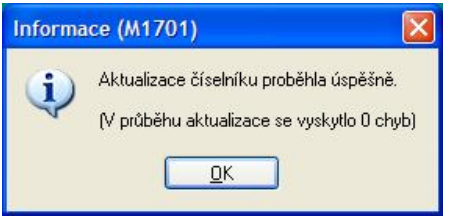

4.) V *Sortimentu lékárny* nebo ve *Skladové zásobě* si můžete pod klávesou F3 vytisknout rozdílovou sestavu S02231 – Nová rozdílová vše.

5.) Je možné vytisknout **Etikety** se změnou doplatku v menu **Sestavy/Rozdílové etikety**

## **Aktualizaci číselníku VZP – PZT provedete stejným způsobem se souborem PZT.xxx Údržba / Aktualizace číselníků / Číselník VZP - PZT**

V případě nejasností, prosím, volejte svého systémového poradce, nebo hot-line 296 808 312. Rádi Vám pomůžeme a poradíme.